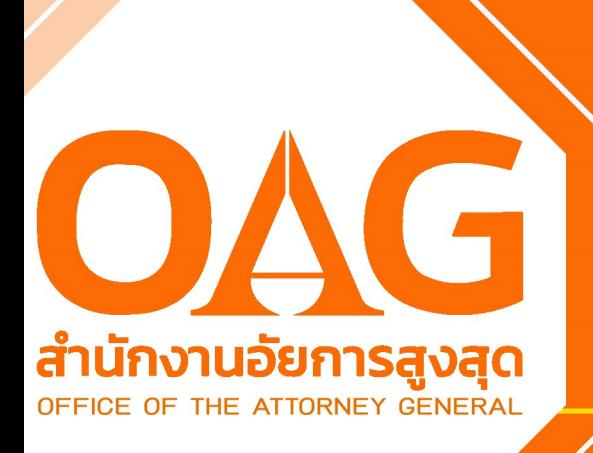

# คู่มือการใช้

สำหรับ

ประชาชน

## เว็บบอร์ด

## แอพพลิเคชั่น

# อัยการช่วยได้

โดย นายสันติ เยือพร้อมพงศ์ <mark>อัยการจังหวัดคุ้มครองสิท</mark>ธิ<br><mark>และช่วยเหลือทางกฎหมา</mark>ย และการบังคับคดีจังหวัดชุมพร

อัยการ<br>ช่วยได้

#### **ค ำน ำ**

คู่มือและคลิปวีดีโอการแนะนำการใช้งานแอพพลิเคชั่น และเว็บบอร์ดการตอบปัญหาของ ส านักงานอัยการสูงสุดนี้เกิดขึ้นได้ เนื่องจากในช่วงสองถึงสามปีที่ผ่านมาทั่วโลกรวมทั้งประเทศ ไทยประสบปัญหาโรคระบาด โควิด-๑๙ ซึ่งส่งผลให้ทั่วโลกรวมทั้งประเทศไทยต้องมีการปรับตัว เพื่อป้องกันและแก้ไขปัญหาโรคระบาด โควิด-๑๙ ดังกล่าว โดยหนึ่งในมาตรการนั้นคือ การนำเอา เทคโนโลยีสารสนเทศมาใช้ในการปฏิบัติงาน ทั้งนี้ เพื่อแก้ไขปัญหาในการรวมกลุ่มพบปะกัน (on site) ซึ่งจะทำให้โรคดังกล่าวแพร่ระบาดมากยิ่งขึ้น การนำเทคโนโลยีสารสนเทศดังกล่าวมาใช้ ทั้งการประชุม การจัดสัมมนา และการปฏิบัติงานในสำนักงานที่ใช้วิธีทำงานอยู่ที่บ้าน (work from home) ทำให้การใช้ชีวิตในปัจจุบันเปลี่ยนแปลงไปเป็นการดำรงชีพแนวใหม่ (new normal) ซึ่งสำนักงานอัยการสูงสุดที่เป็นหน่วยงานราชการก็ได้ตระหนักถึงปัญหานี้จึง ได้มีการพัฒนาแอพพลิเคชั่น "อัยการช่วยได้"ซึ่งใช้ได้กับโทรศัพท์เคลื่อนที่สมาร์ทโฟนทั้งใน ระบบแอนดรอยด์และ iOS และยังมีระบบเว็บบอร์ด (Webboard) ของสำนักงานอัยการ สูงสุด ที่เปิดให้ประชาชนทั่วไปสามารถเข้ามาสอบถามปรึกษาปัญหาข้อกฎหมายเพื่อขอวิธีการ ้ แก้ไขแทนที่จะต้องเดินทางไปยังสำนักงานอัยการสูงสุดที่ตั้งอยู่ทั้งในส่วนกลางกรุงเทพมหานคร ้ และส่วนภูมิภาค ซึ่งระบบดังกล่าวจะช่วยให้การติดต่อสื่อสารที่อยู่ในระยะทางห่างไกลกันทำได้ ง่ายขึ้น ซึ่งนอกจากจะช่วยแก้ไขปัญหาเรื่องของการป้องกันการแพร่ระบาดของโรคดังกล่าวแล้ว การใช้ระบบเทคโนโลยีสารสนเทศดังกล่าวยังช่วยให้ประชาชนเข้าถึงกระบวนการยุติธรรมและ ึกฎหมายได้โดยง่าย โดยไม่ต้องเสียค่าใช้จ่ายและเวลาในการเดินทางไปยังสำนักงานอัยการสูงสุดที่ ตั้งอยู่ทั้งในส่วนกลางและส่วนภูมิภาค

เพื่อให้สอดคล้องกับนโยบายดังกล่าวของสำนักงานอัยการสูงสุด สำนักงานอัยการคุ้มครอง สิทธิและช่วยเหลือทางกฎหมายและการบังคับคดีจังหวัดชุมพรจึงได้นำนโยบายและระบบดังกล่าว ้มาใช้ให้เกิดประโยชน์สูงสุด โดยสำนักงานอัยการคุ้มครองสิทธิและช่วยเหลือทางกฎหมายและการ

บังคับคดีจังหวัดชุมพรได้ประสานน าระบบดังกล่าวไปติดตั้งไว้หน้าเว็บเพจขององค์กรปกครองส่วน ท้องถิ่นอันได้แก่เทศบาลและองค์การบริหารส่วนตำบลต่างๆ โดยเริ่มนำร่องจากองค์กรส่วน ปกครองท้องถิ่นที่เป็นที่ตั้งของศูนย์อัยการคุ้มครองสิทธิประขาขนจังหวัดชุมพรจำนวนเจ็ดแห่ง และศูนย์อัยการคุ้มครองสิทธิประชาชนจังหวัดชุมพร (สาขาหลังสวน) อีกจำนวนเจ็ดแห่ง และ ้เนื่องจากระบบดังกล่าวอาจยังมีเจ้าหน้าที่และประชาชนยังไม่เข้าใจในการใช้งาน สำนักงานอัยการ ้คุ้มครองสิทธิและช่วยเหลือทางกฎหมายและการบังคับคดีจังหวัดชุมพรจึงได้ตั้งคณะทำงานซึ่งมี ้ท่านอัยการชุติกาญจน์ ศรีณัฐกุล อัยการจังหวัดประจำสำนักงานอัยการสูงสุด สำนักงานอัยการ ้คุ้มครองสิทธิและช่วยเหลือทางกฎหมายและการบังคับคดีจังหวัดชุมพร เป็นหัวหน้าคณะทำงาน พร้อมด้วยทีมงานได้จัดท าคู่มือและคลิปอธิบายวิธีการใช้งานแอพพลิเคชั่นและเว็บบอร์ดเพื่อให้ ้ ประชาชนเข้าใจได้โดยง่ายและสามารถใช้งานเพื่อให้เกิดประสิทธิผล ซึ่งหากโครงการนำร่องนี้ ประสบผลส าเร็จเป็นอย่างดีจักได้ขยายไปยังองค์กรปกครองส่วนท้องถิ่นที่อยู่ภายในพื้นที่จังหวัด ชุมพรอีกต่อไป

้อนึ่ง หากมีท่านใดหรือหน่วยงานใดเห็นว่าคู่มือและคลิปวีดีโอที่คณะทำงานได้จัดทำขึ้นนี้มี ประโยชน์ต่อการปฏิบัติงานของหน่วยงานของท่าน ทางสำนักงานอัยการคุ้มครองสิทธิและ ่ ช่วยเหลือทางกฎหมายและการบังคับคดีจังหวัดชุมพรก็มีความยินดีที่ท่านจะนำไปใช้เพื่อประโยชน์ ต่อประชาชนและประเทศชาติต่อไป ทั้งนี้ ขอขอบคุณทีมงานที่ได้ปฏิบัติโครงการนี้จนสำเร็จลุล่วง ไปได้ด้วยดี

#### **นำยสันติ เยือพร้อมพงศ์**

อัยการจังหวัดคุ้มครองสิทธิและช่วยเหลือทางกฎหมาย และการบังคับคดีจังหวัดชุมพร ธันวาคม ๒๕๖๕

## **สำรบัญ**

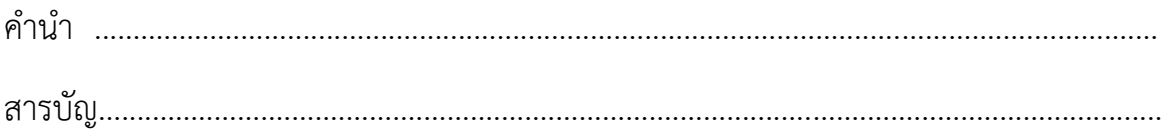

## **ส่วนที่ 1**

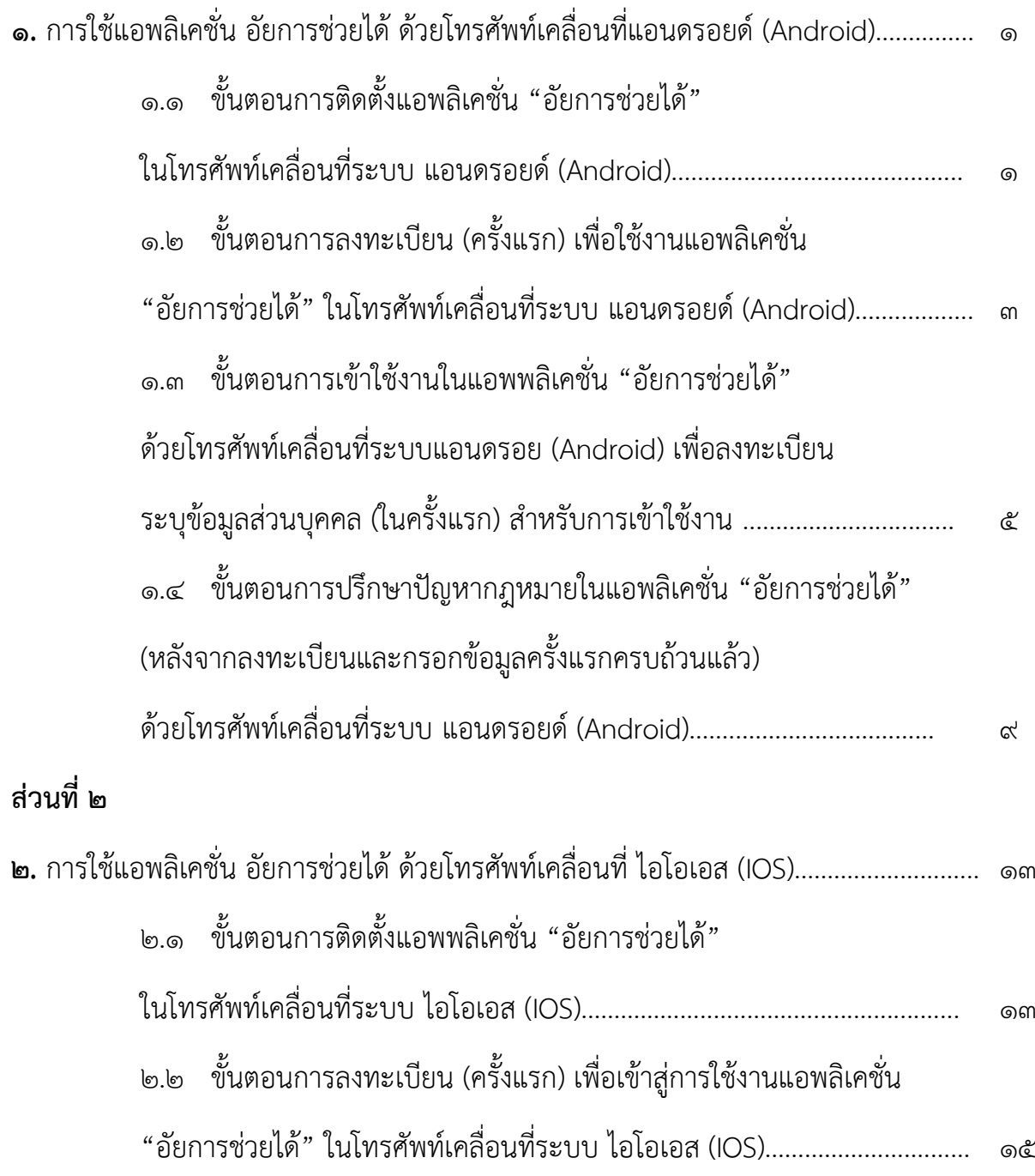

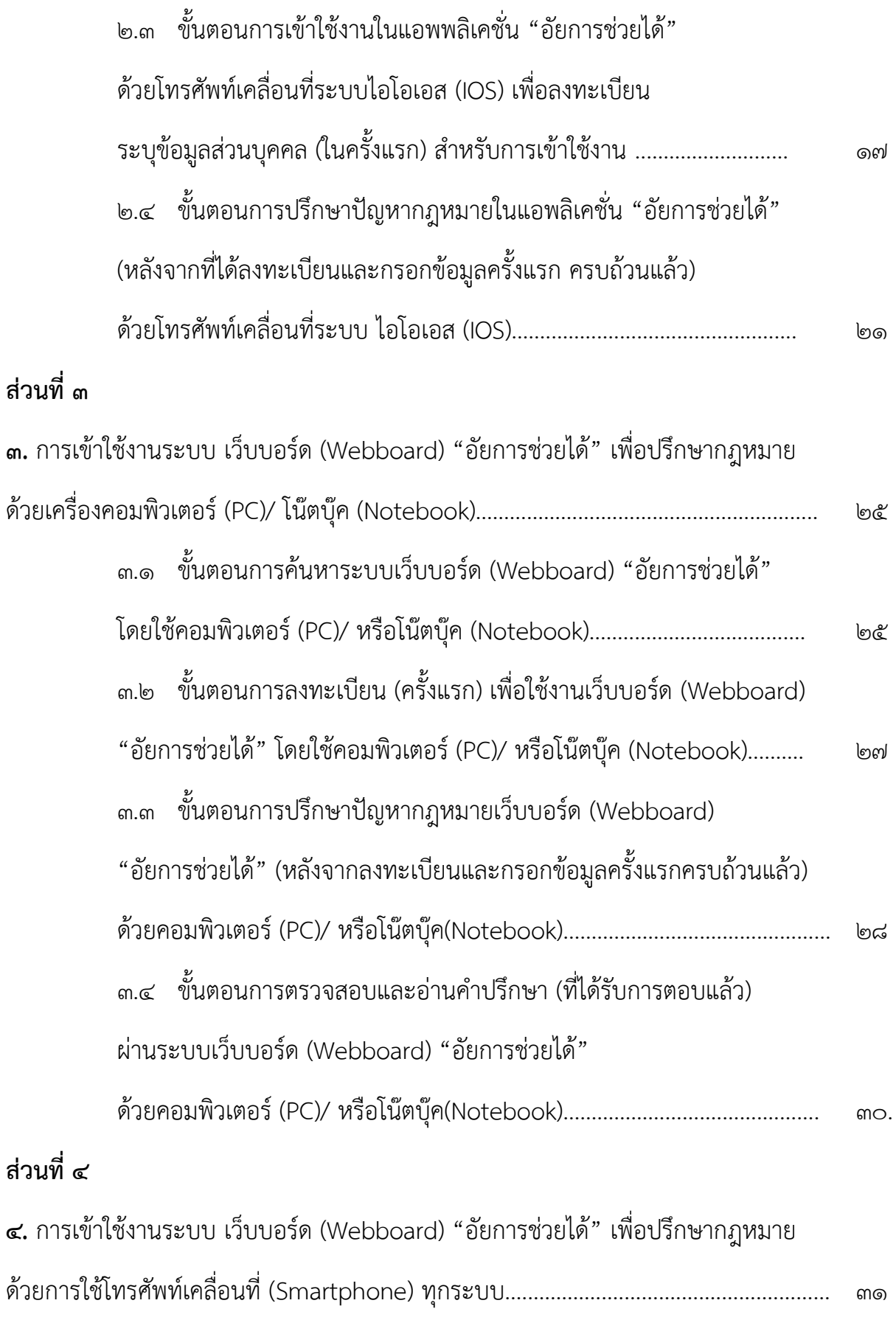

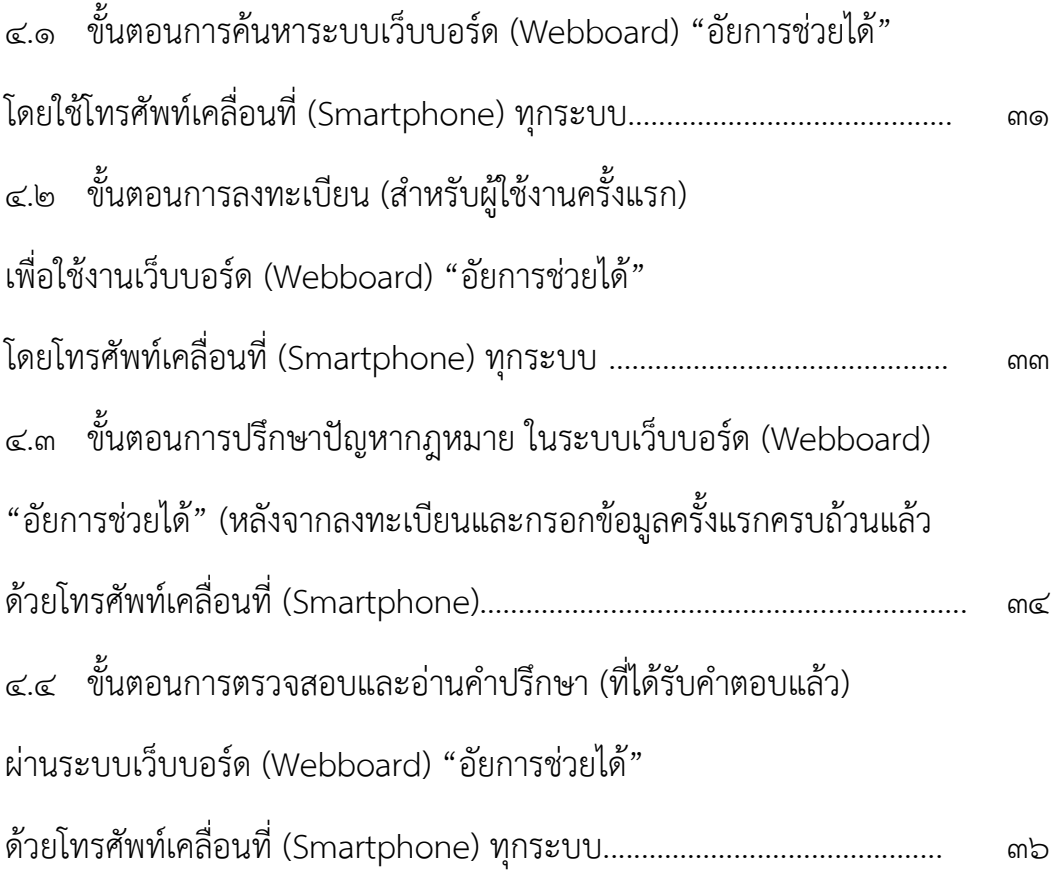

## **การใช้แอพลิเคชั่น อัยการช่วยได้ด้วยโทรศัพท์เคลื่อนที่แอนดรอยด์ (Android)**

**1.1 ขั้นตอนการติดตั้งแอพลิเคชั่น "อัยการช่วยได้" ในโทรศัพท์เคลื่อนที่ระบบ แอนดรอยด์ (Android)**

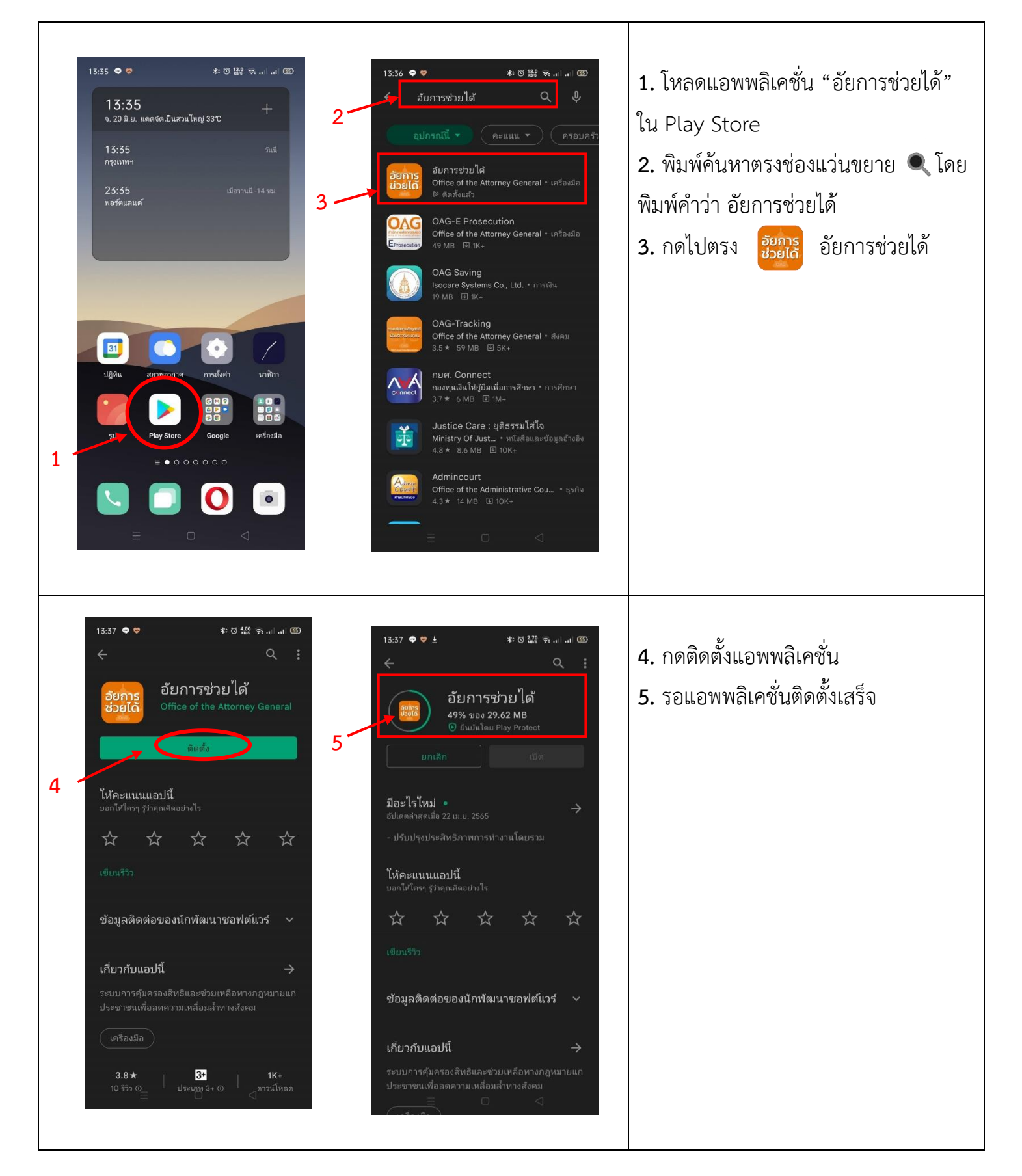

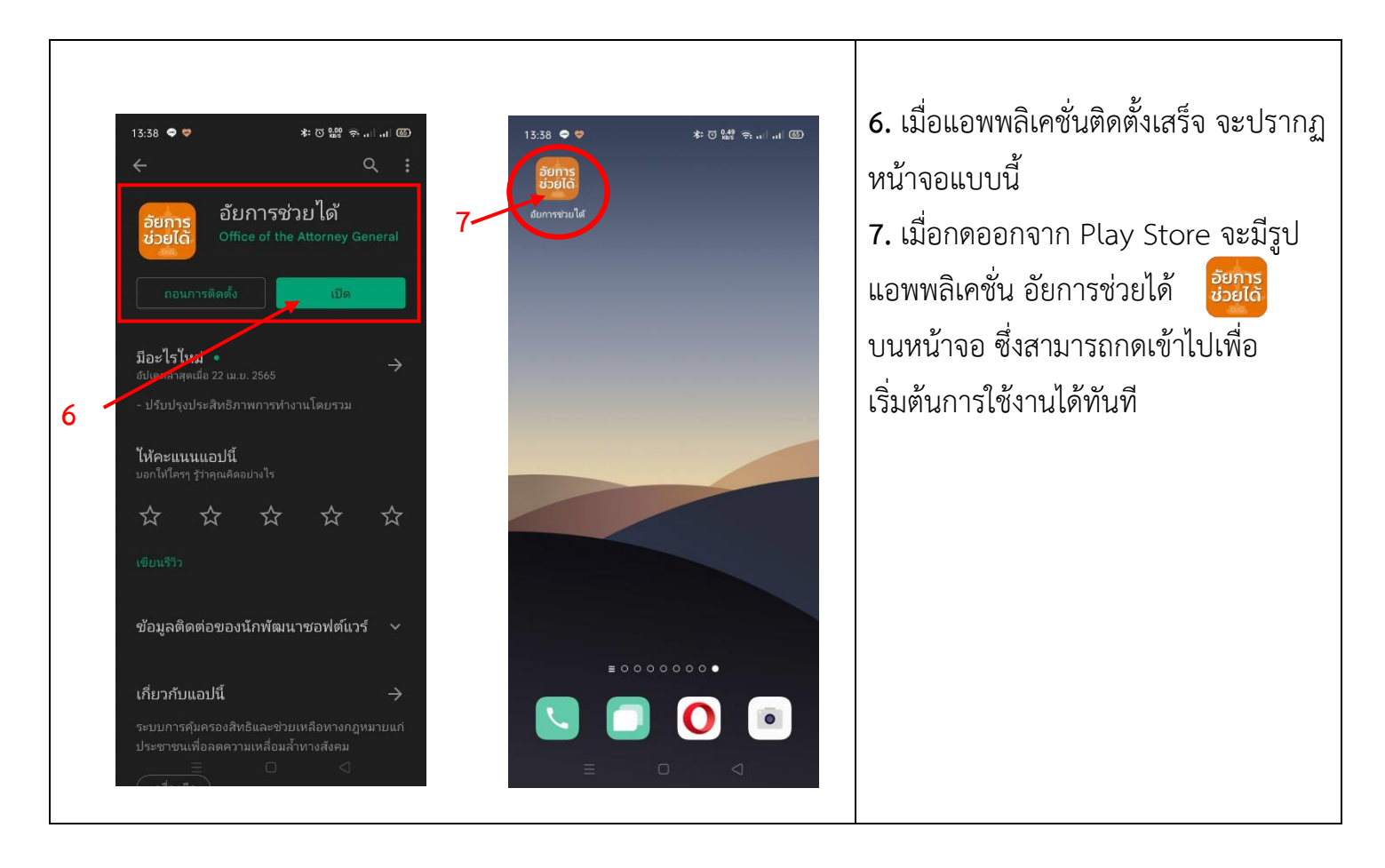

### **เสร็จสิ้นขั้นตอนการติดตั้งแอพลิเคชั่น "อัยการช่วยได้" ในโทรศัพท์เคลื่อนที่ระบบ แอนดรอยด์ (Android)**

## **1.2 ขั้นตอนการลงทะเบียน (ครั้งแรก) เพื่อใช้งานแอพลิเคชั่น "อัยการช่วยได้" ในโทรศัพท์เคลื่อนที่ระบบ แอนดรอยด์ (Android)**

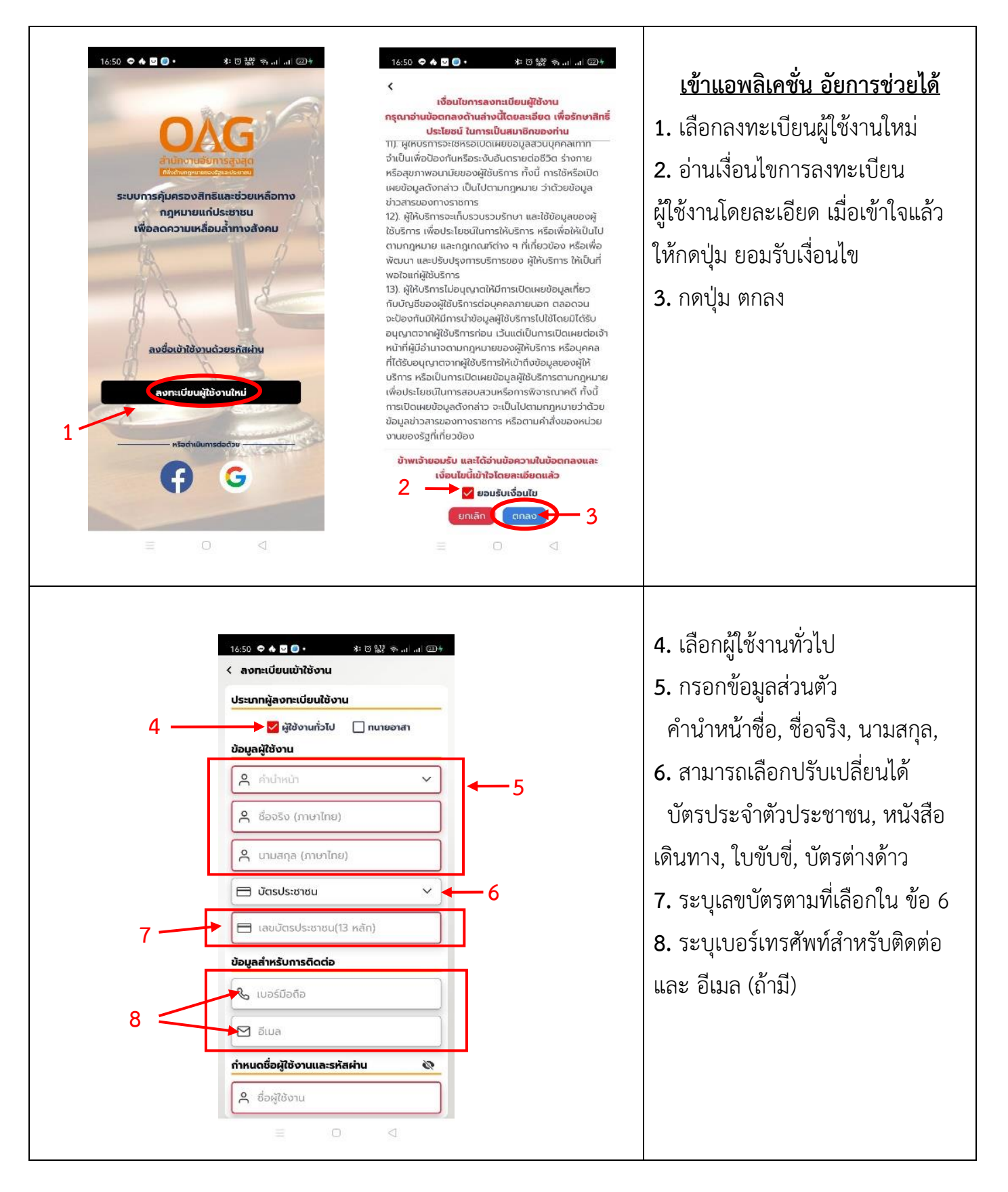

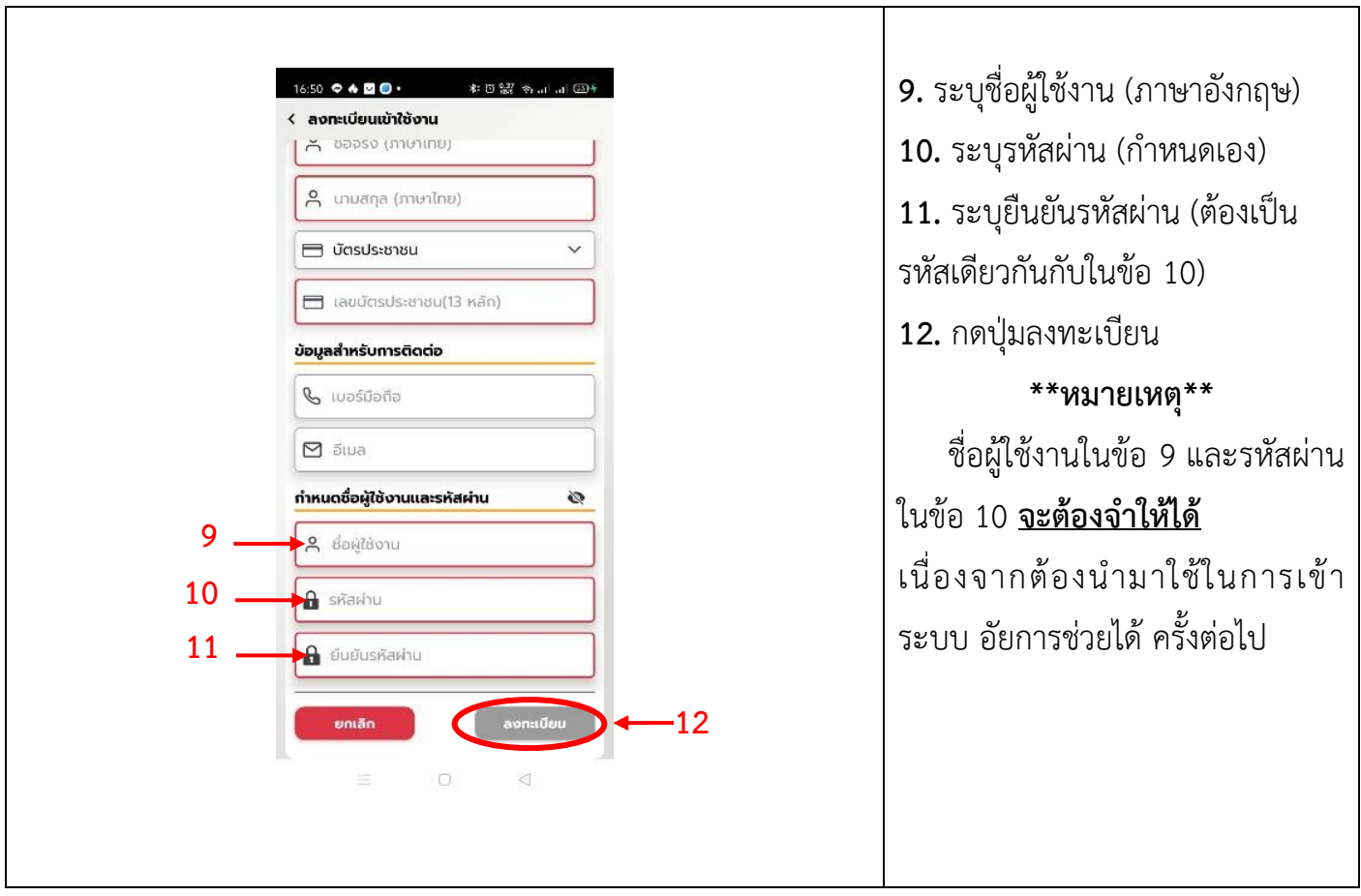

**เสร็จสิ้นขั้นตอนการลงทะเบียน เพื่อเข้าสู่การใช้งานแอพลิเคชั่น "อัยการช่วยได้" ในโทรศัพท์เคลื่อนที่ระบบ แอนดรอยด์ (Android)**

**1.3 ขั้นตอนการเข้าใช้งานในแอพพลิเคชั่น "อัยการช่วยได้" ด้วยโทรศัพท์เคลื่อนที่ระบบแอนดรอย (Android)**  เพื่อลงทะเบียนระบุข้อมูลส่วนบุคคล (ในครั้งแรก) สำหรับการเข้าใช้งาน

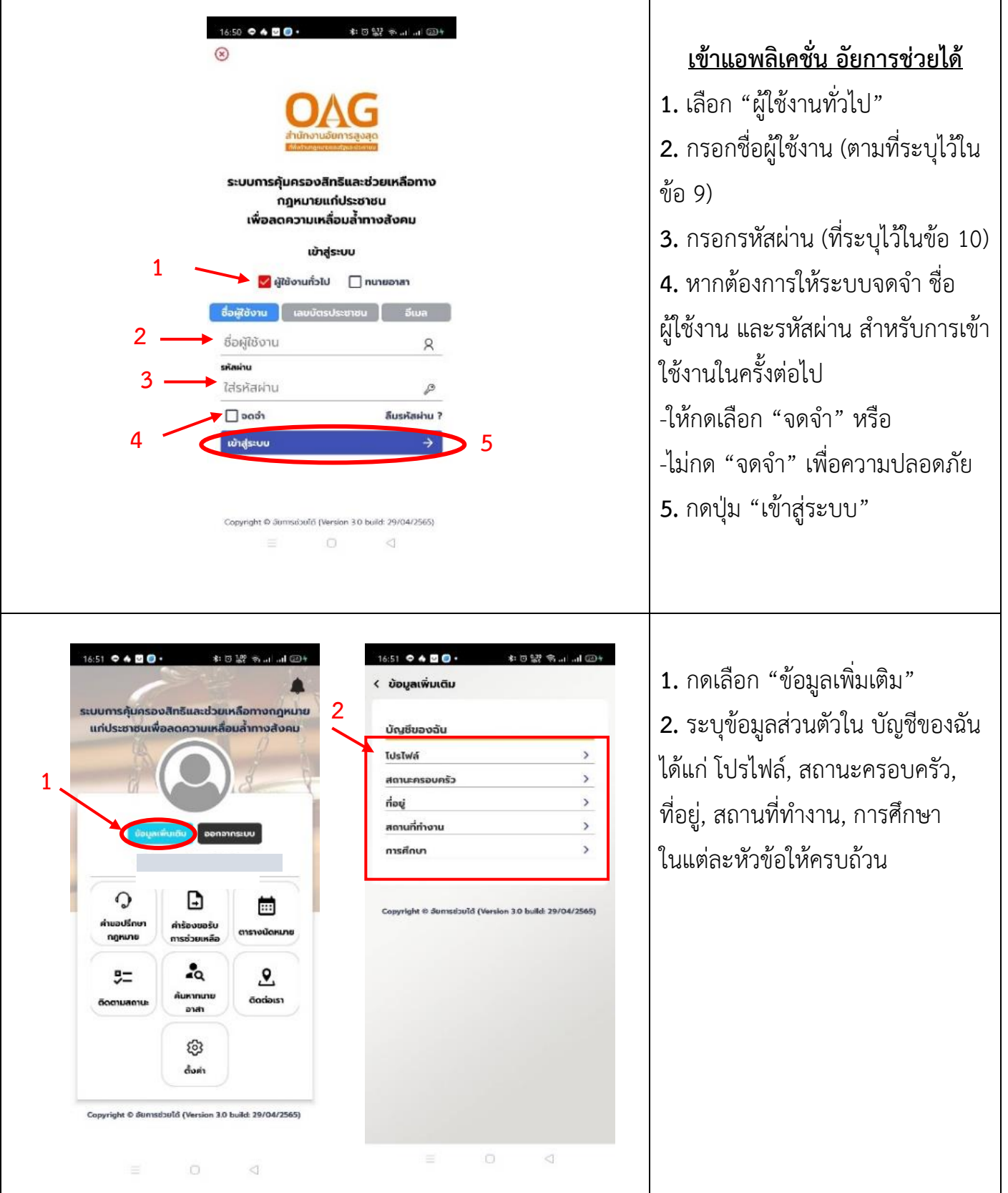

text box

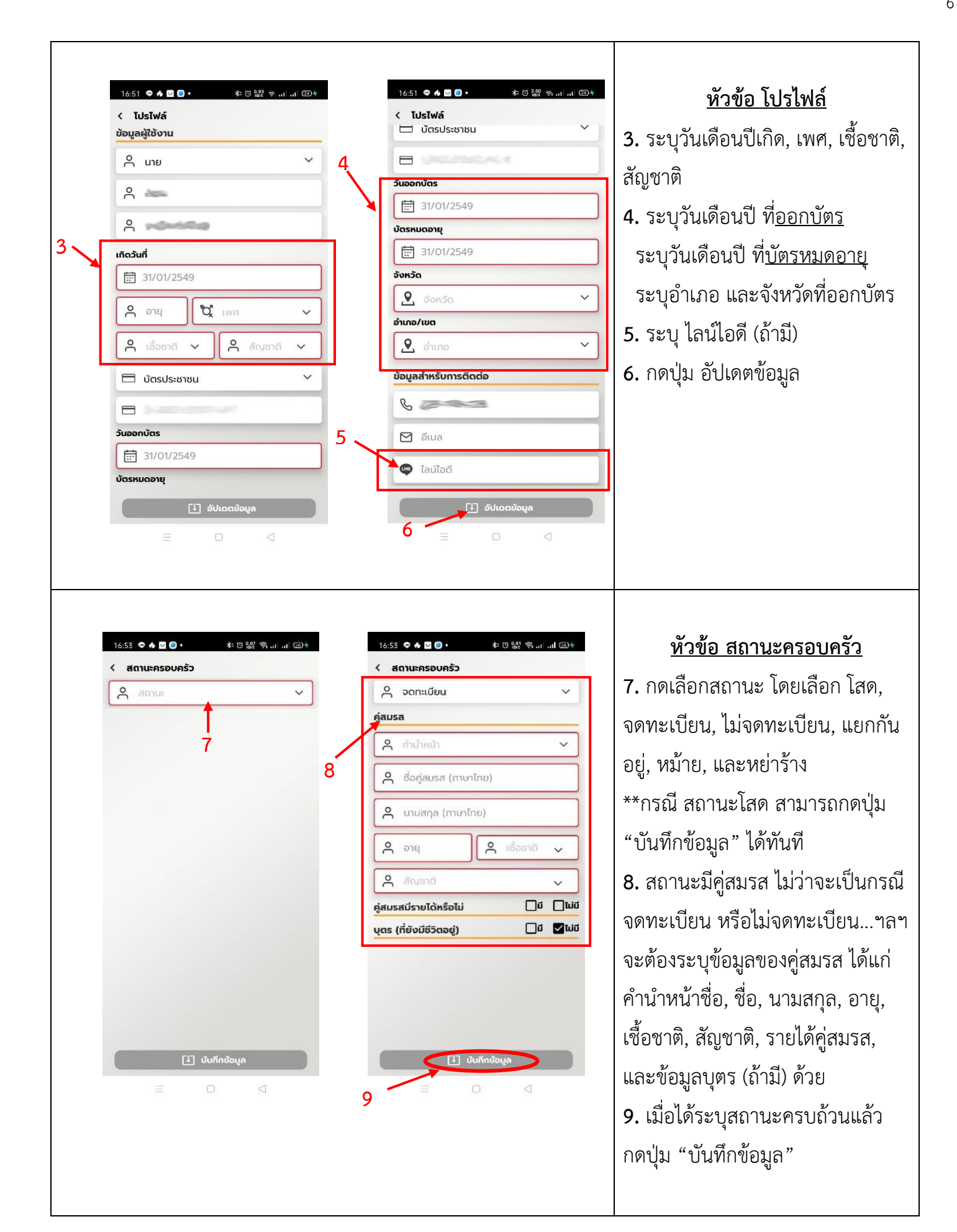

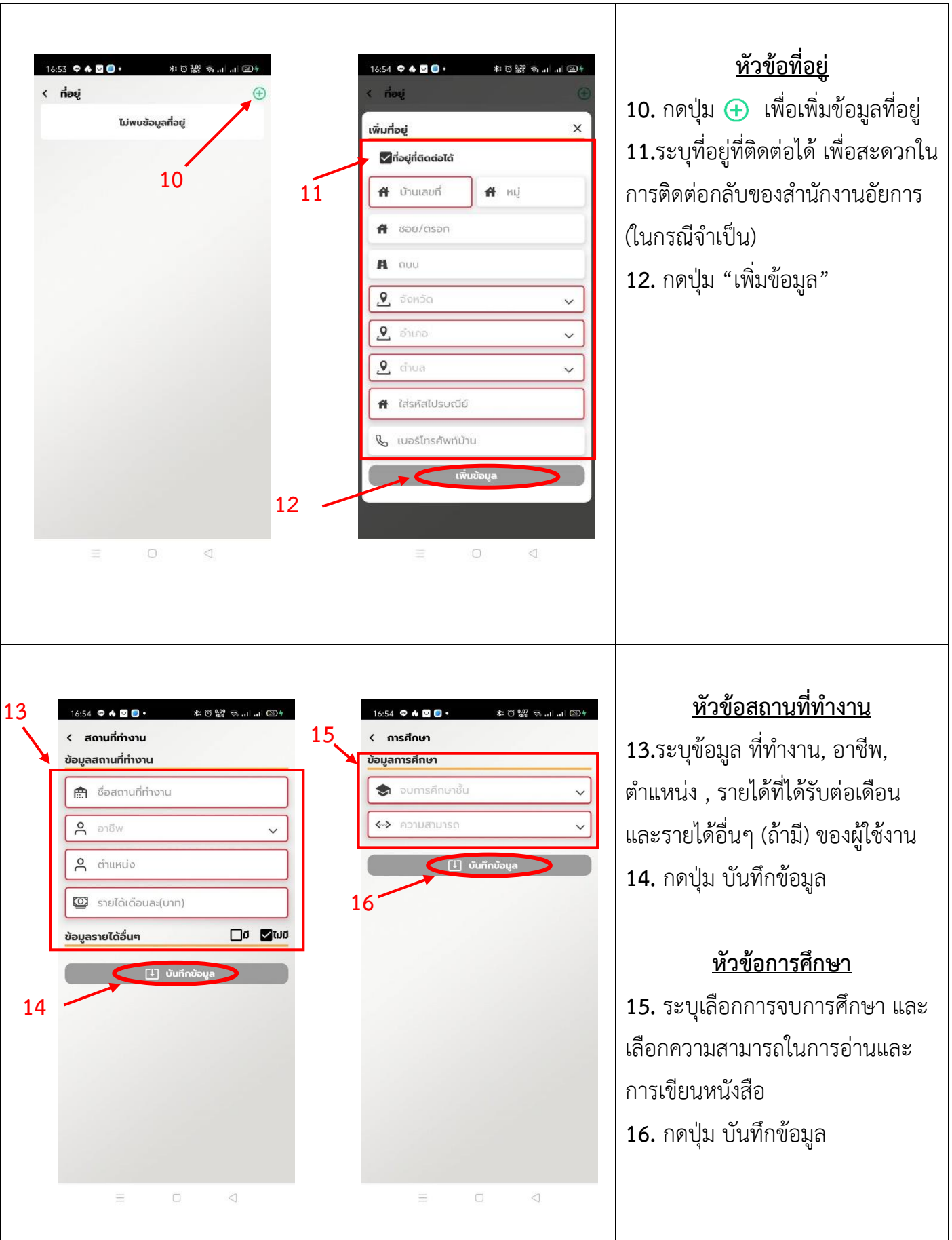

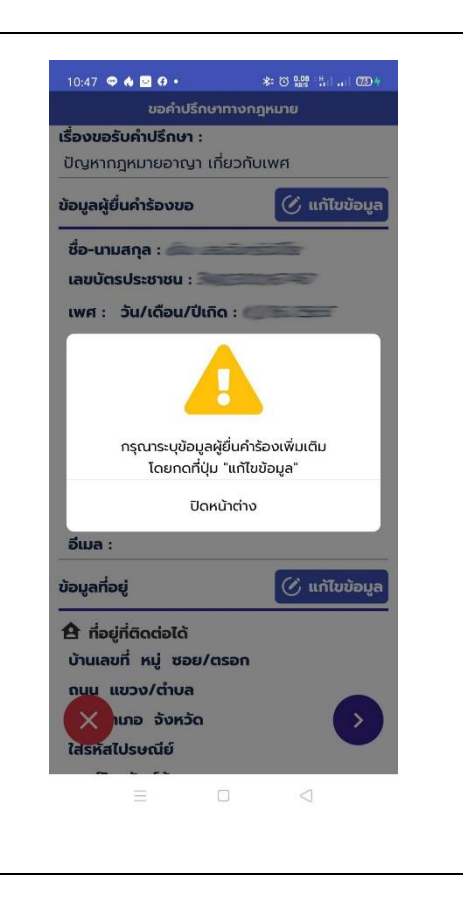

-ผู้ใช้งานจะ "<u>ไม่สามารถ</u>" ทำการปรึกษากฎหมายได้ **-ในกรณีที่ผู้ใช้งานครั้งแรก ไม่ได้กรอกข้อมูลเพิ่มเติม ในขั้นตอน ข้างต้น หรือกรอกข้อมูลไม่ครบถ้วน -เนื่องจาก แอพพลิเคชั่นจะแจ้งเตือน ให้ระบุข้อมูลเพิ่มเติมให้ ครบถ้วนก่อน**

> ้เสร็จขั้นตอนการลงทะเบียนระบุข้อมูลส่วนบุคคลสำหรับการใช้งานครั้งแรก **ด้วยโทรศัพท์เคลื่อนที่ระบบแอนดรอย (Android)**

**-------------------------------------------------------------------------**

**1.4 ขั้นตอนการปรึกษาปัญหากฎหมายในแอพลิเคชั่น "อัยการช่วยได้" (หลังจากลงทะเบียนและกรอกข้อมูล ครั้งแรกครบถ้วนแล้ว) ด้วยโทรศัพท์เคลื่อนที่ระบบ แอนดรอยด์ (Android)**

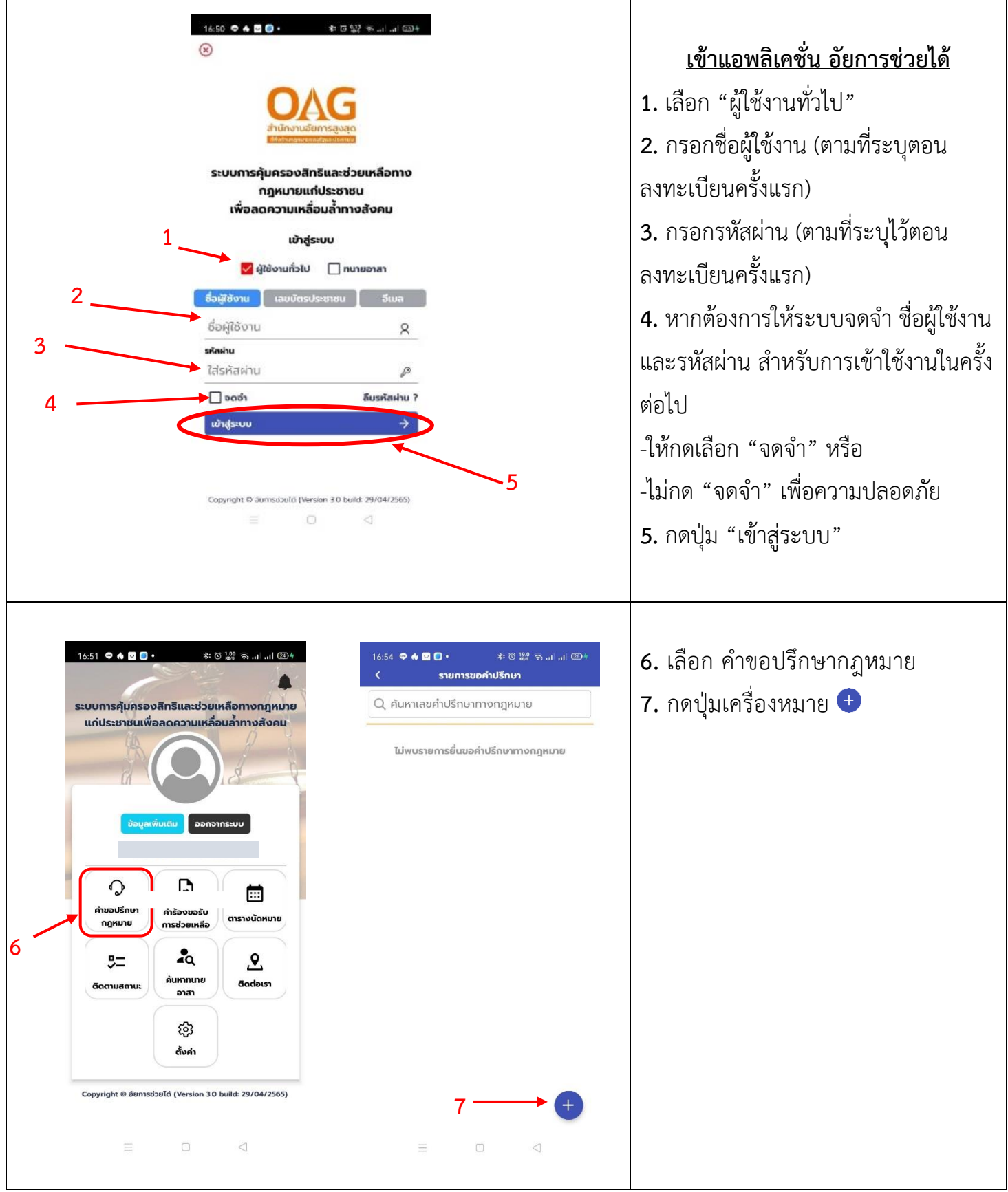

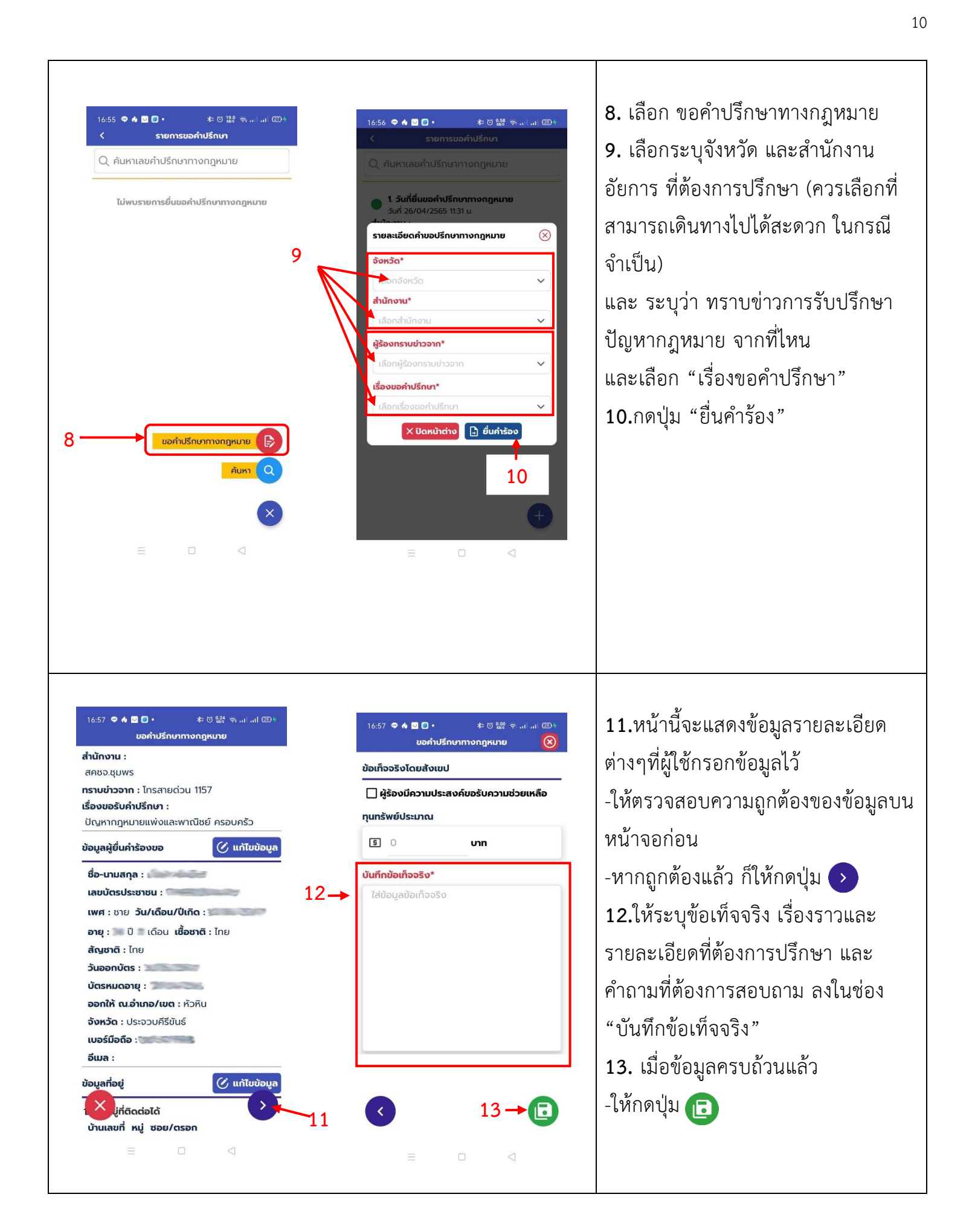

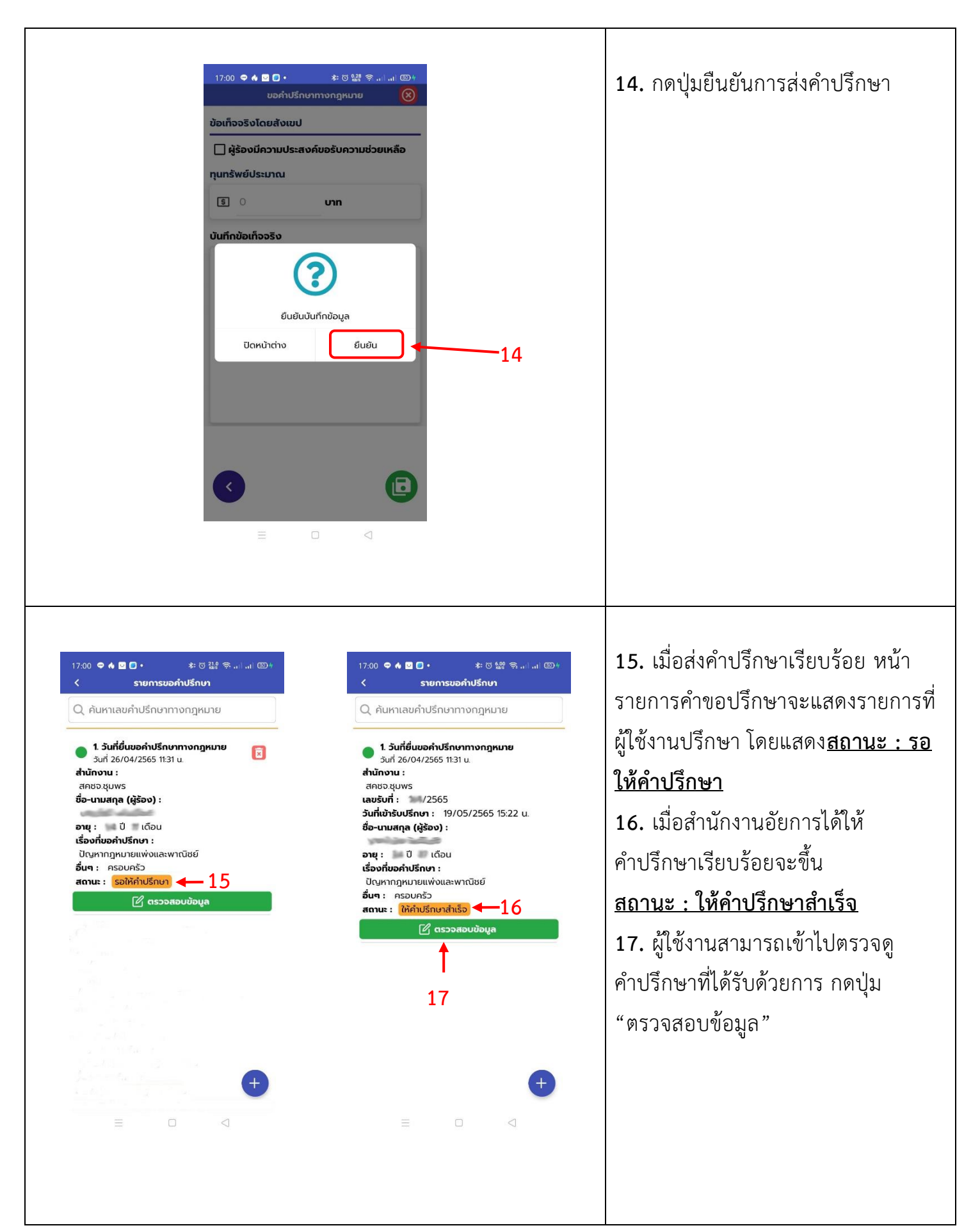

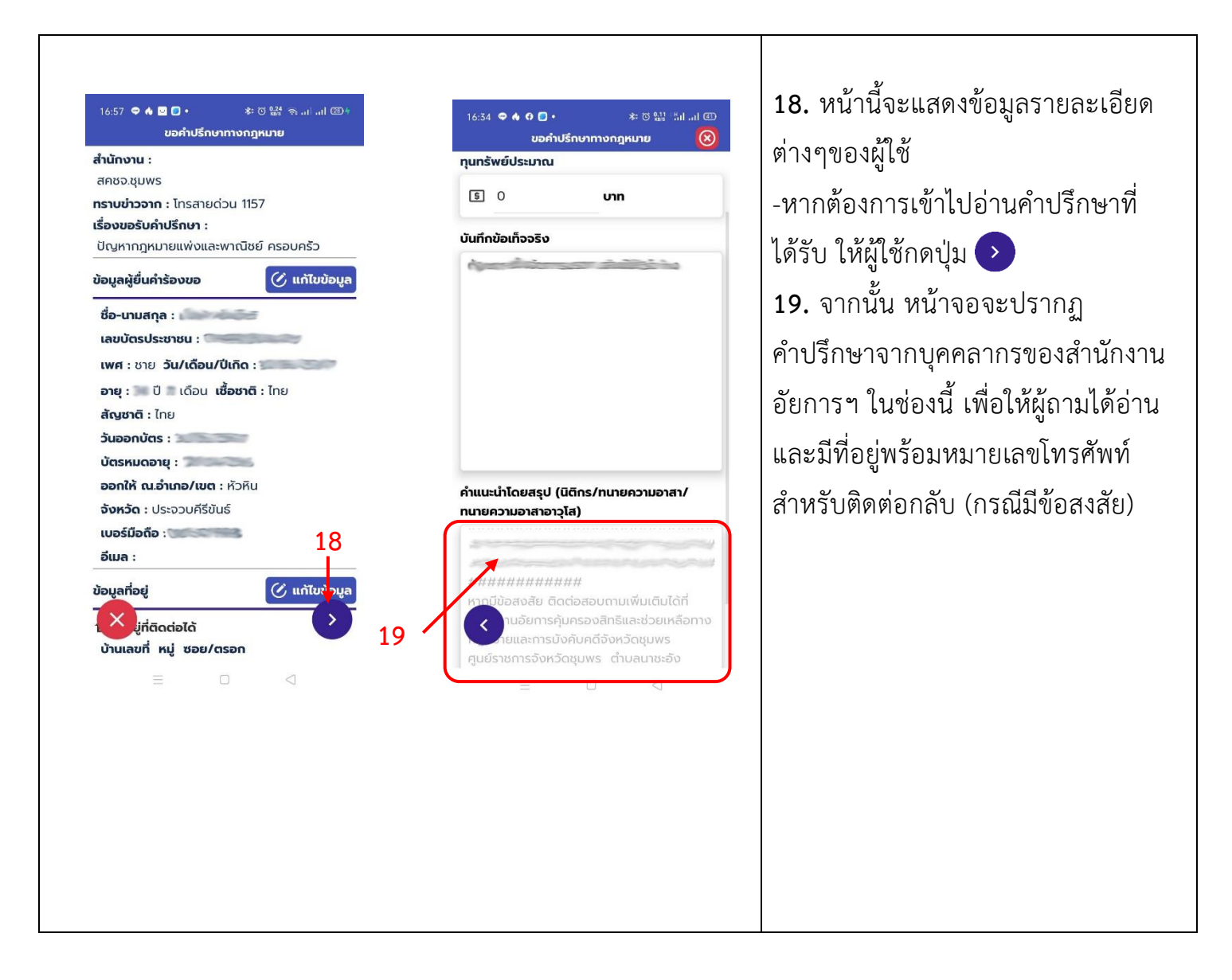

ี เสร็จสิ้นขั้นตอนการขอรับคำปรึกษาปัญหากฎหมายในแอพลิเคชั่น "อัยการช่วยได้"

**(หลังจากลงทะเบียนและกรอกข้อมูลครั้งแรกครบถ้วนแล้ว)** 

ี และขั้นตอนการตรวจสอบและรับคำปรึกษาปัญหากฎหมายในแอพลิเคชั่น "อัยการช่วยได้" (ที่ได้รับการปรึกษาแล้ว) **ด้วยโทรศัพท์เคลื่อนที่ระบบ แอนดรอยด์ (Android)**

## **การใช้แอพลิเคชั่น อัยการช่วยได้ด้วยโทรศัพท์เคลื่อนที่ ไอโอเอส (IOS)**

**2.1 ขั้นตอนการติดตั้งแอพพลิเคชั่น "อัยการช่วยได้" ในโทรศัพท์เคลื่อนที่ระบบ ไอโอเอส (IOS)**

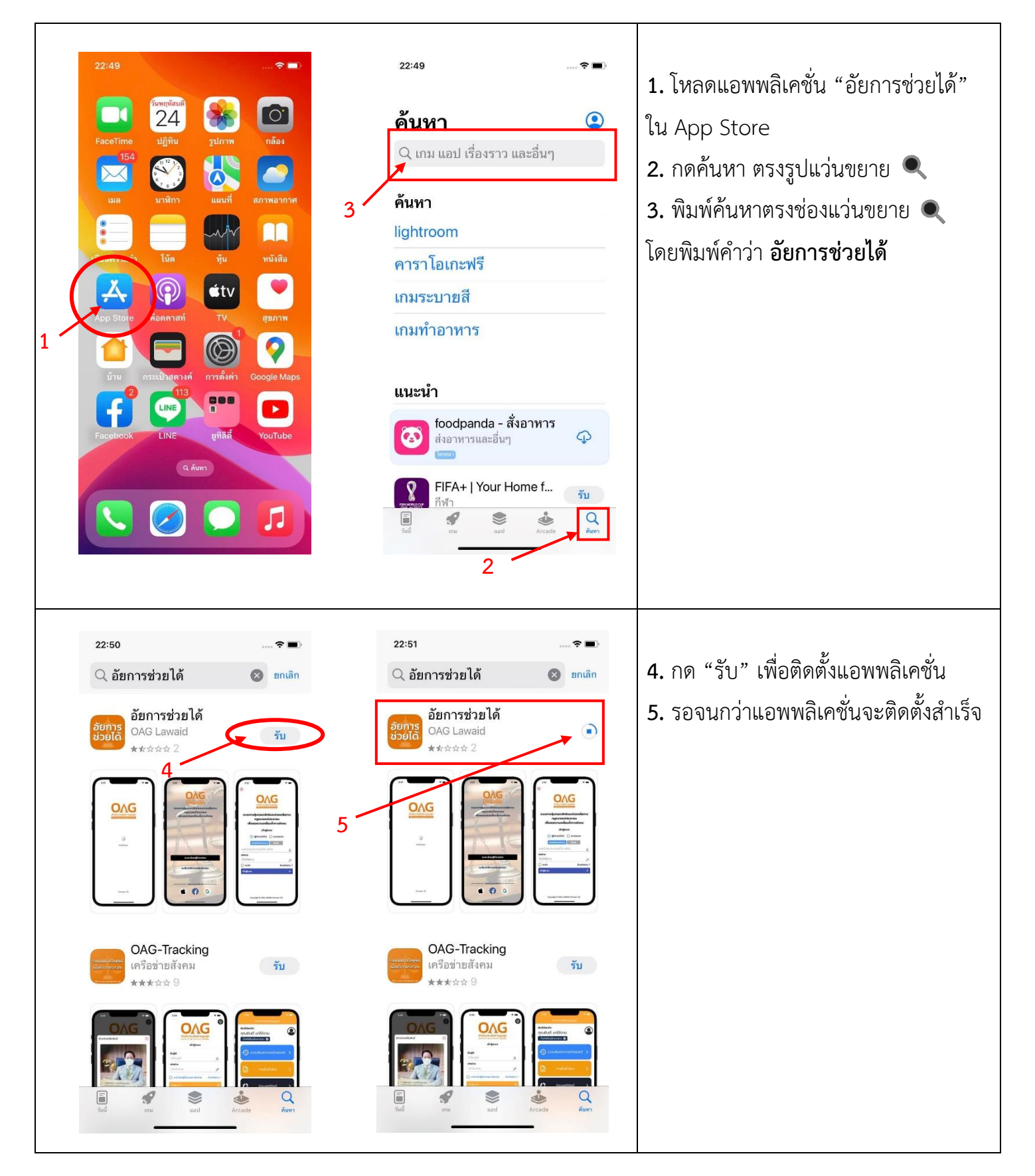

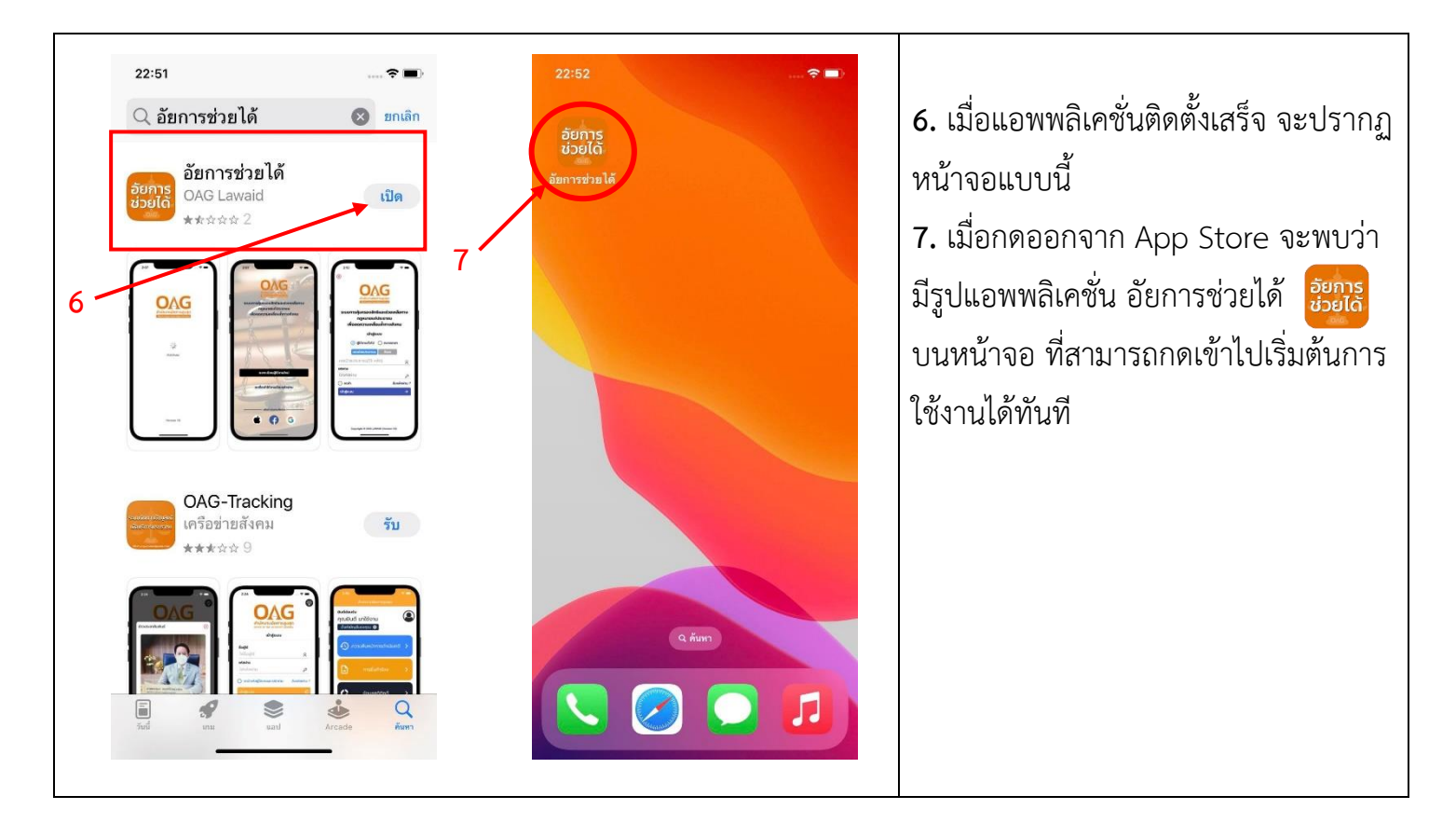

**เสร็จสิ้นขั้นตอนการติดตั้งแอพลิเคชั่น "อัยการช่วยได้" ในโทรศัพท์เคลื่อนที่ระบบ ไอโอเอส (IOS)**

## **2.2 ขั้นตอนการลงทะเบียน (ครั้งแรก) เพื่อเข้าสู่การใช้งานแอพลิเคชั่น "อัยการช่วยได้" ใน โทรศัพท์เคลื่อนที่ระบบ ไอโอเอส (IOS)**

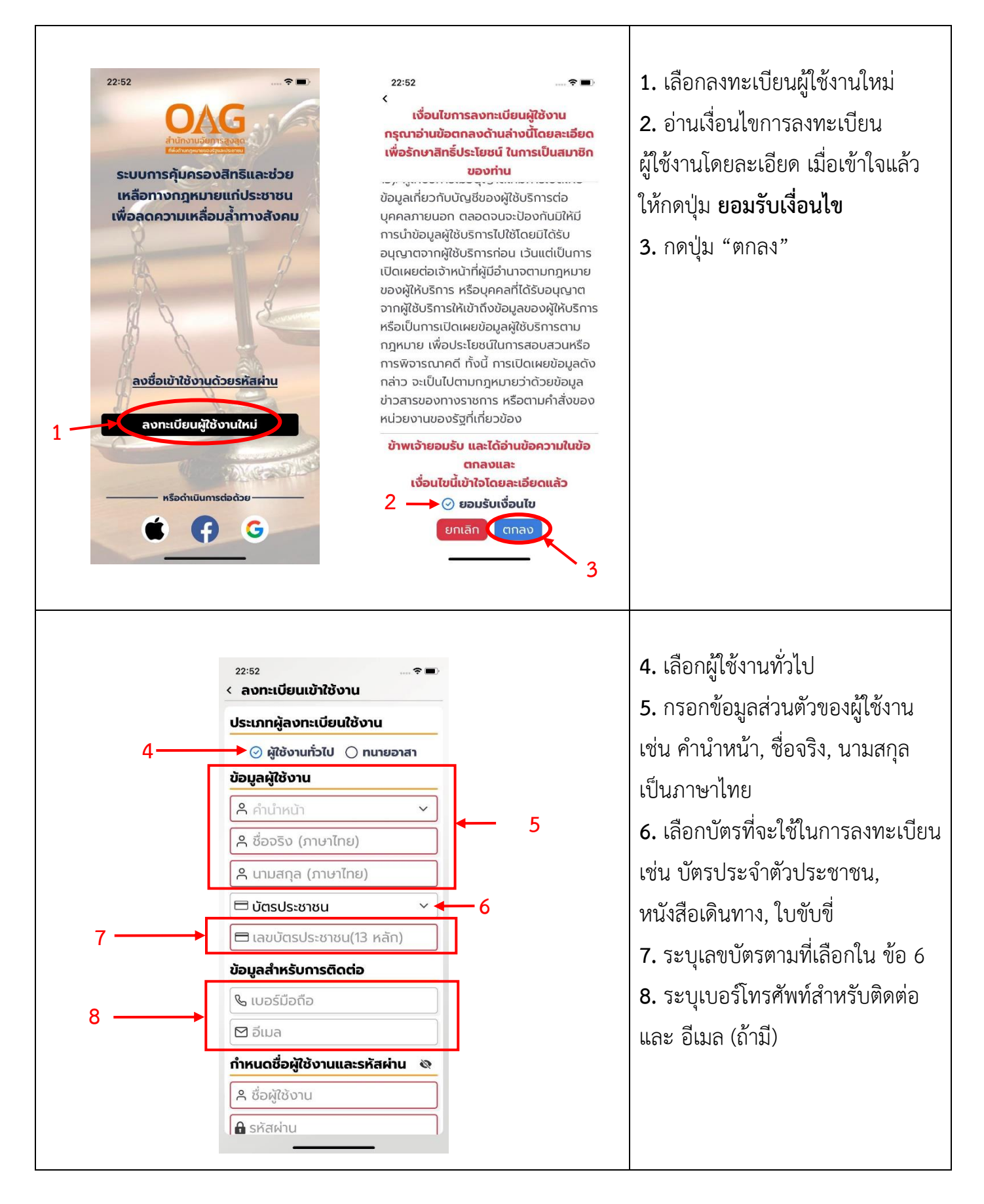

![](_page_21_Picture_83.jpeg)

**เสร็จสิ้นขั้นตอนการลงทะเบียน เพื่อเข้าสู่การใช้งานแอพลิเคชั่น "อัยการช่วยได้" ในโทรศัพท์เคลื่อนที่ระบบ ไอโอเอส (IOS)**

**2.3 ขั้นตอนการเข้าใช้งานในแอพพลิเคชั่น "อัยการช่วยได้" ด้วยโทรศัพท์เคลื่อนที่ระบบไอโอเอส (IOS) เพื่อ** ลงทะเบียนระบุข้อมูลส่วนบุคคล (ในครั้งแรก) สำหรับการเข้าใช้งาน

![](_page_22_Picture_125.jpeg)

![](_page_23_Figure_0.jpeg)

**หัวข้อโปรไฟล์ 3.** ระบุวันเดือนปีเกิด, เพศ, เชื้อชาติ, สัญชาติ -จากนั้น เลื่อนหน้าจอลงมา **4.** ระบุวันเดือนปี ที่ออกบัตร ระบุวันเดือนปี ที่บัตรหมดอายุ ระบุอำเภอ และจังหวัดที่ออกบัตร **5.** ระบุ อีเมล / ไลน์ไอดี(ถ้ามี) **6.** กดปุ่ม อัปเดตข้อมูล

### **หัวข้อสถานะครอบครัว**

**7.** กดเลือกสถานะ โสด, จดทะเบียน, ไม่จดทะเบียน, แยกกันอยู่, หม้าย, และหย่าร้าง

\*\*กรณีสถานะโสด สามารถกดปุ่ม บันทึกข้อมูล ได้ทันที **8.** กรณีสถานะจดทะเบียน, ไม่จด ทะเบียน...ฯลฯ จะต้องระบุข้อมูลคู่ ี สมรส ได้แก่ คำนำหน้าชื่อ, ชื่อ นามสกุล, อายุ, เชื้อชาติ, สัญชาติ, รายได้คู่สมรส, และข้อมูลบุตร(ถ้ามี) **9.**เมื่อระบุครบถ้วนแล้ว ให้กดปุ่ม<br>"บันทึกข้อมูล"

![](_page_24_Picture_90.jpeg)

-ผู้ใช้งานจะ "<u>ไม่สามารถ</u>" ทำการปรึกษากฎหมายได้ **-ในกรณีที่ผู้ใช้งานครั้งแรก ไม่ได้กรอกข้อมูลเพิ่มเติม ในขั้นตอน ข้างต้น หรือกรอกข้อมูลไม่ครบถ้วน -เนื่องจาก แอพพลิเคชั่นจะแจ้งเตือน ให้ระบุข้อมูลเพิ่มเติมให้ ครบถ้วนก่อน**

![](_page_25_Picture_1.jpeg)

ี เสร็จขั้นตอนการลงทะเบียนระบุข้อมูลส่วนบุคคลสำหรับการใช้งานครั้งแรก **ด้วยโทรศัพท์เคลื่อนที่ระบบไอโอเอส (IOS)**

**-----------------------------------------------------------------------**

**2.4 ขั้นตอนการปรึกษาปัญหากฎหมายในแอพลิเคชั่น "อัยการช่วยได้" (หลังจากที่ได้ลงทะเบียนและกรอกข้อมูล ครั้งแรก ครบถ้วนแล้ว) ด้วยโทรศัพท์เคลื่อนที่ระบบ ไอโอเอส (IOS)**

![](_page_26_Figure_1.jpeg)

![](_page_27_Figure_0.jpeg)

![](_page_28_Picture_0.jpeg)

![](_page_29_Picture_0.jpeg)

**เสร็จสิ้นขั้นตอนการขอรับค าปรึกษาปัญหากฎหมายในแอพลิเคชั่น "อัยการช่วยได้" (หลังจากลงทะเบียนและกรอกข้อมูลครั้งแรกครบถ้วนแล้ว) ด้วยโทรศัพท์เคลื่อนที่ระบบ ไอโอเอส (IOS)**

**การเข้าใช้งานระบบ เว็บบอร์ด (Webboard) "อัยการช่วยได้" เพื่อปรึกษากฎหมาย ด้วยเครื่องคอมพิวเตอร์ (PC)/ โน๊ตบุ๊ค (Notebook) 3.1 ขั้นตอนการค้นหาระบบเว็บบอร์ด (Webboard) "อัยการช่วยได้" โดยใช้คอมพิวเตอร์ (PC)/ หรือโน๊ตบุ๊ค (Notebook)**

![](_page_30_Picture_125.jpeg)

![](_page_31_Picture_0.jpeg)

**เสร็จสิ้นขั้นตอนการค้นหาระบบเว็บบอร์ด (Webboard) "อัยการช่วยได้" โดยใช้คอมพิวเตอร์ (PC)/ หรือใช้โน๊ตบุ๊ค(Notebook)**

## **3.2 ขั้นตอนการลงทะเบียน (ครั้งแรก) เพื่อใช้งานเว็บบอร์ด (Webboard) "อัยการช่วยได้" โดยใช้คอมพิวเตอร์ (PC)/ หรือโน๊ตบุ๊ค (Notebook)**

![](_page_32_Figure_1.jpeg)

**เสร็จสิ้นขั้นตอนการลงทะเบียน เพื่อใช้งานเว็บบอร์ด (Webboard) "อัยการช่วยได้" โดยคอมพิวเตอร์**

**3.3 ขั้นตอนการปรึกษาปัญหากฎหมายเว็บบอร์ด (Webboard) "อัยการช่วยได้" (หลังจากลงทะเบียนและกรอก ข้อมูลครั้งแรกครบถ้วนแล้ว) ด้วยคอมพิวเตอร์ (PC)/ หรือโน๊ตบุ๊ค(Notebook)**

![](_page_33_Figure_1.jpeg)

![](_page_34_Picture_0.jpeg)

เพื่อขอรับคำปรึกษา เมื่อกดปุ่ม "ตั้งคำถาม" ในข้อ 19 แล้ว หน้าจอจะแสดงผลแบบนี้ **20.** ให้เลือก ตั้งคำถามด้วยตัวเอง **21.** เลือก สำนักงานที่ต้องการปรึกษา **22**. พิมพ์หัวข้อคำถาม ที่ต้องการถาม **23.** เลือกประเภทกฎหมายที่ต้องการถาม **24.** เลือกว่า หากสำนักงานอัยการฯ จะ เปิดเผย คำถาม-คำตอบที่ผู้ใช้งานถามใน ครั้งนี้ เพื่อประโยชน์แก่ประชาชนทั่วไป ผู้ใช้งานจะยินยอมให้เปิดเผย หรือไม่ -หากเปิดเผยได้ให้เลือก "ยินยอม" -หากไม่ให้เปิดเผย ให้เลือก "ไม่ยินยอม" **25.** พิมพ์ระบุรายละเอียดของเรื่องที่ เกิดขึ้น และคำถามที่ต้องการปรึกษา **26.** กดปุ่ม "ตกลง" เพื่อส่งคำถามเข้าไป ใบระบบๆ และรอรับคำปรึกษาจาก บุคลากรของส านักงานอัยการฯ

**เสร็จสิ้นขั้นตอนการปรึกษาปัญหากฎหมายเว็บบอร์ด (Webboard) "อัยการช่วยได้" โดยใช้คอมพิวเตอร์ (PC)/ หรือใช้โน๊ตบุ๊ค(Notebook)**

**3.4 ขั้นตอนการตรวจสอบและอ่านค าปรึกษา (ที่ได้รับการตอบแล้ว) ผ่านระบบเว็บบอร์ด (Webboard) "อัยการช่วยได้" ด้วยคอมพิวเตอร์ (PC)/ หรือโน๊ตบุ๊ค(Notebook)**

![](_page_35_Picture_87.jpeg)

ี เสร็จสิ้นขั้นตอนการตรวจสอบและอ่านคำปรึกษาปัญหากฎหมาย (ที่ได้รับคำตอบแล้ว) **ผ่านระบบเว็บบอร์ด (Webboard) "อัยการช่วยได้" ด้วยคอมพิวเตอร์ (PC)/ หรือโน๊ตบุ๊ค(Notebook)**

**การเข้าใช้งานระบบ เว็บบอร์ด (Webboard) "อัยการช่วยได้" เพื่อปรึกษากฎหมาย ด้วยการใช้โทรศัพท์เคลื่อนที่ (Smartphone) ทุกระบบ**

**4.1 ขั้นตอนการค้นหาระบบเว็บบอร์ด (Webboard) "อัยการช่วยได้" โดยใช้โทรศัพท์เคลื่อนที่ (Smartphone) ทุกระบบ**

![](_page_36_Picture_2.jpeg)

![](_page_37_Picture_0.jpeg)

**เสร็จสิ้นขั้นตอนการค้นหาระบบเว็บบอร์ด (Webboard) "อัยการช่วยได้" โดยใช้โทรศัพท์เคลื่อนที่ (Smartphone)**

**4.2 ขั้นตอนการลงทะเบียน (ส าหรับผู้ใช้งานครั้งแรก) เพื่อใช้งานเว็บบอร์ด (Webboard) "อัยการช่วยได้" โดย โทรศัพท์เคลื่อนที่ (Smartphone) ทุกระบบ**

![](_page_38_Picture_1.jpeg)

**เสร็จสิ้นขั้นตอนการลงทะเบียนใช้งานเว็บบอร์ด (Webboard) "อัยการช่วยได้" โดยโทรศัพท์เคลื่อนที่ (ครั้งแรก)**

**4.3 ขั้นตอนการปรึกษาปัญหากฎหมาย ในระบบเว็บบอร์ด (Webboard) "อัยการช่วยได้" (หลังจากลงทะเบียน และกรอกข้อมูลครั้งแรกครบถ้วนแล้ว ด้วยโทรศัพท์เคลื่อนที่ (Smartphone)**

Τ

![](_page_39_Picture_141.jpeg)

![](_page_40_Picture_154.jpeg)

**เสร็จสิ้นขั้นตอนปรึกษาปัญหากฎหมาย ในเว็บบอร์ด (Webboard) "อัยการช่วยได้" ด้วยโทรศัพท์เคลื่อนที่**

ี 4.4 ขั้นตอนการตรวจสอบและอ่านคำปรึกษา (ที่ได้รับคำตอบแล้ว) ผ่านระบบเว็บบอร์ด (Webboard) **"อัยการช่วยได้" ด้วยโทรศัพท์เคลื่อนที่ (Smartphone) ทุกระบบ**

![](_page_41_Picture_1.jpeg)

ี เสร็จสิ้นขั้นตอนการตรวจสอบและอ่านคำปรึกษาปัญหากฎหมาย (ที่ได้รับคำตอบแล้ว) ผ่านระบบเว็บบอร์ด **(Webboard) "อัยการช่วยได้" ด้วยโทรศัพท์เคลื่อนที่ (Smartphone)**